# Step by step installation of USB control module

# USER'S MANUAL (V1.0)

健昇科技股份有限公司

JS AUTOMATION CORP.

台北縣汐止市中興路 100 號 6 樓 6F,NO.100,Chungshin Rd. Shitsu,Taipei,Taiwan,R.O.C. TEL:886-2-2647-6936 FAX:886-2-2647-6940 http://www.automation.com.tw E-mail: control.cards@automation.com.tw

# **CONTENTS**

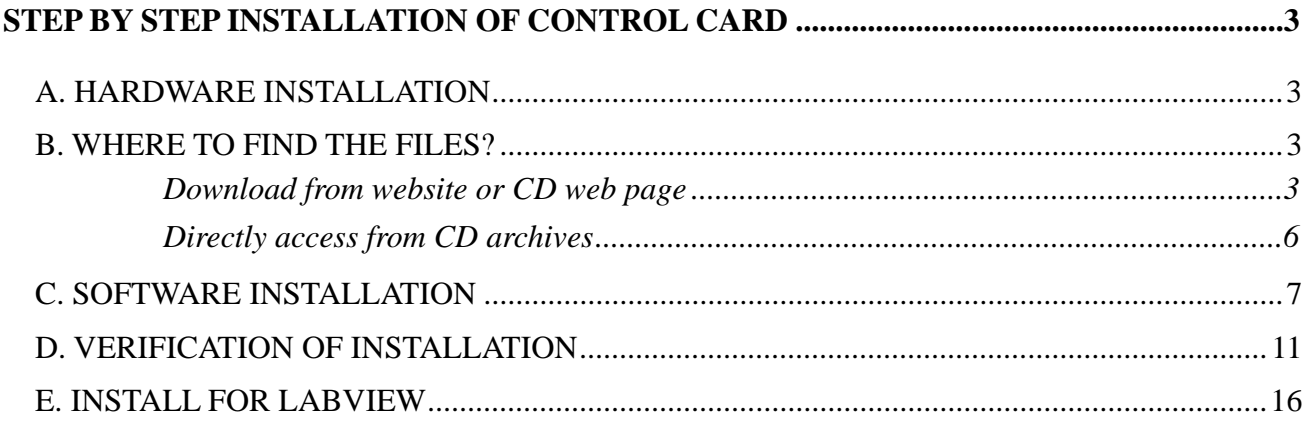

# **Step by step installation of control card**

To install a USB control module is an easy job, if you follow the directions step by step.

### **A. Hardware installation**

- 1. Power on your PC system and wait until the system ready.
- 2. Use a USB cable to connect the control module and computer.
- … the system will find a new device, then please follow the following steps to install.

# **B. Where to find the files?**

#### z *Download from website or CD web page*

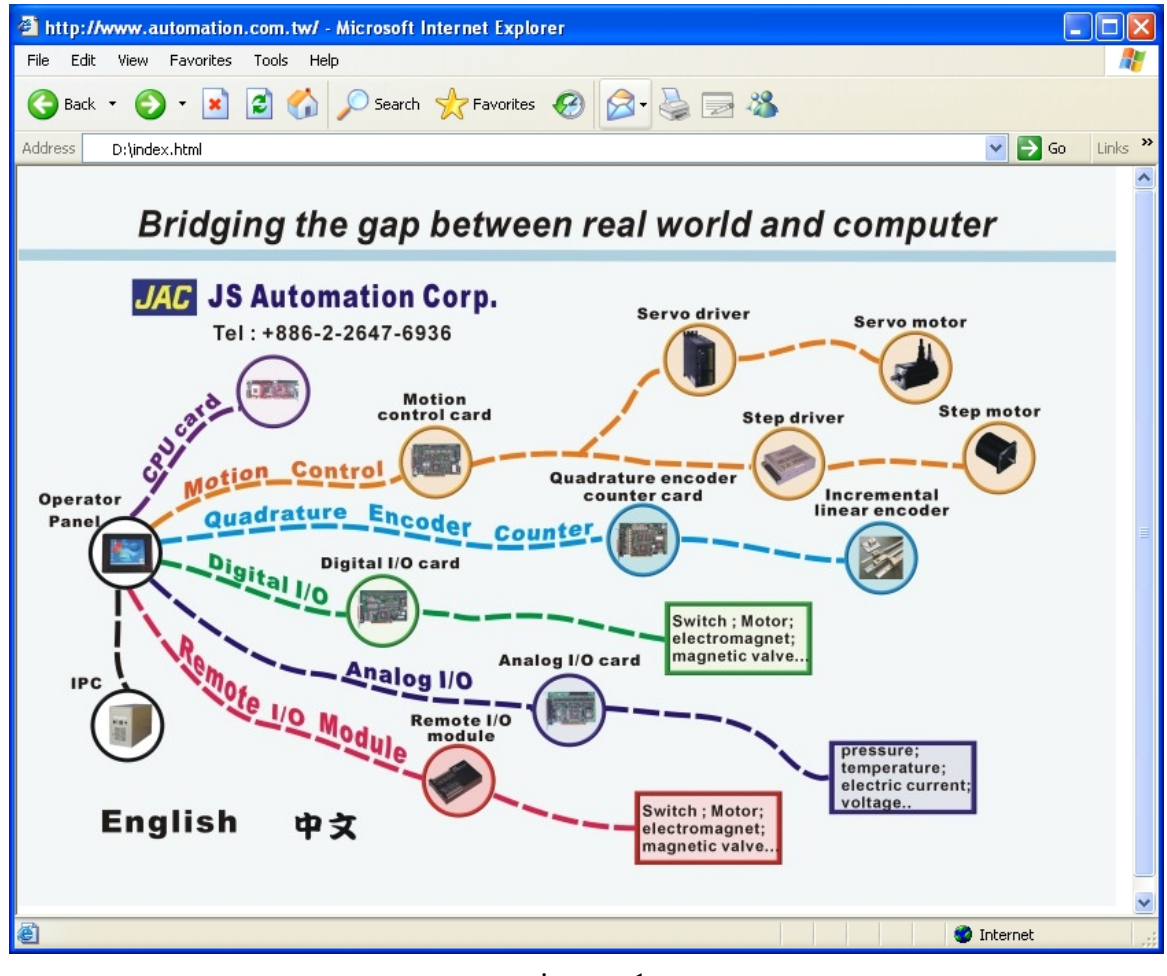

picture- 1

- 1. From CD.
	- -- Put the CD in the drive and auto play or click to open the 'index.html'.
	- -- Visit website 'http://www.automation.com.tw'

Choose the any of the product to enter the webpage.

| <b>3</b> JS Automation Corp. - Microsoft Internet Explorer                                                                                                    |                                                      |                                 |                                                                       |  |  |  |  |
|----------------------------------------------------------------------------------------------------|------------------------------------------------------|---------------------------------|-----------------------------------------------------------------------|--|--|--|--|
| File<br>Edit<br><b>View</b><br><b>Favorites</b>                                                                                                    | Tools                                                | Help                            |                                                                       |  |  |  |  |
| ×<br>Back                                                                                                    | э                                                    |                                 | Search $\sqrt{\phantom{a}}$ Favorites $\odot$                         |  |  |  |  |
| <b>Address</b><br>D:\common\entry_Isi.htm                                                                                                    |                                                      |                                 | ≫<br>$\rightarrow$ Go<br>Links                                        |  |  |  |  |
| <b>A TUV certificated</b><br><b>Bridging the gap between</b><br>DIN ISO 9001:2000 company<br>world and<br><b>JS</b> Automation Corp.<br>Home User's Club About Us Download Distributor/Agent |                                                      |                                 |                                                                       |  |  |  |  |
| <b>Encoder counter card comparison list</b><br>۸                                                                                                    |                                                      |                                 |                                                                       |  |  |  |  |
| <b>Products</b>                                                                                                    |                                                      | Quadrature encoder counter card |                                                                       |  |  |  |  |
| - Digital I/O                                                                                                    | bus                                                  | type                            | description                                                           |  |  |  |  |
| - Analog I/O                                                                                                    | <b>ISA</b>                                           | LSI-2104                        | 4-axis quadrature encoder counter card                                |  |  |  |  |
| - Motion Control                                                                                                    | ISA                                                  | <b>ENC-9266</b>                 | 3-axis quadrature encoder counter card                                |  |  |  |  |
| - Encoder Counter<br>- CPU card                                                                                                    | PCI                                                  | LSI-3104                        | 4-axis quadrature encoder counter card                                |  |  |  |  |
| - Remote Control                                                                                                    | PCI                                                  | LSI-3123/A                      | 3-axis quadrature encoder counter card                                |  |  |  |  |
| Modules                                                                                                    | PCI                                                  | <b>LSI-3123L</b>                | 3-axis quadrature encoder counter card                                |  |  |  |  |
| - Transmitter                                                                                                    | PCI                                                  |                                 | 4-axis quadrature encoder counter card with comapre out               |  |  |  |  |
| - Plc                                                                                                    | PCI                                                  | LSI-3144                        | 4-axis quadrature encoder counter card with comapre out               |  |  |  |  |
| - Automation<br>Components                                                                                                    | <b>USB Quadrature Encoder Counter Interface list</b> |                                 |                                                                       |  |  |  |  |
|                                                                                                    | USB Quadrature encoder counter Interface             |                                 |                                                                       |  |  |  |  |
| <b>OEM/ODM</b>                                                                                                    | bus                                                  | type                            | description                                                           |  |  |  |  |
| <b>User's Club</b>                                                                                                    | <b>USB</b>                                           | <b>LSI-5123 NEW</b>             | 3-axis USB Quadrature Encoder Counter Interface                       |  |  |  |  |
|                                                                                                    | <b>USB</b>                                           | LSI-5123A NEW                   | 3-axis USB Quadrature Encoder Counter Interface                       |  |  |  |  |
| Use 800 x 600                                                                                                    |                                                      |                                 | (High noise immunity, Accurite linear scale absolute coordinate mode) |  |  |  |  |
| display mode for<br>best result.                                                                                                    | <b>USB</b>                                           | LSI-5123L NEW                   | 3-axis USB Quadrature Encoder Counter Interface                       |  |  |  |  |
|                                                                                                    | ∢                                                    |                                 | (no external trigger latch mode)<br><b>TITL</b><br>⊁                  |  |  |  |  |
| 6                                                                                                    |                                                      |                                 | <b>O</b> Internet                                                     |  |  |  |  |

picture- 2

2. Click 'Download' at the header bar. All the documents of products are stored under the directory.

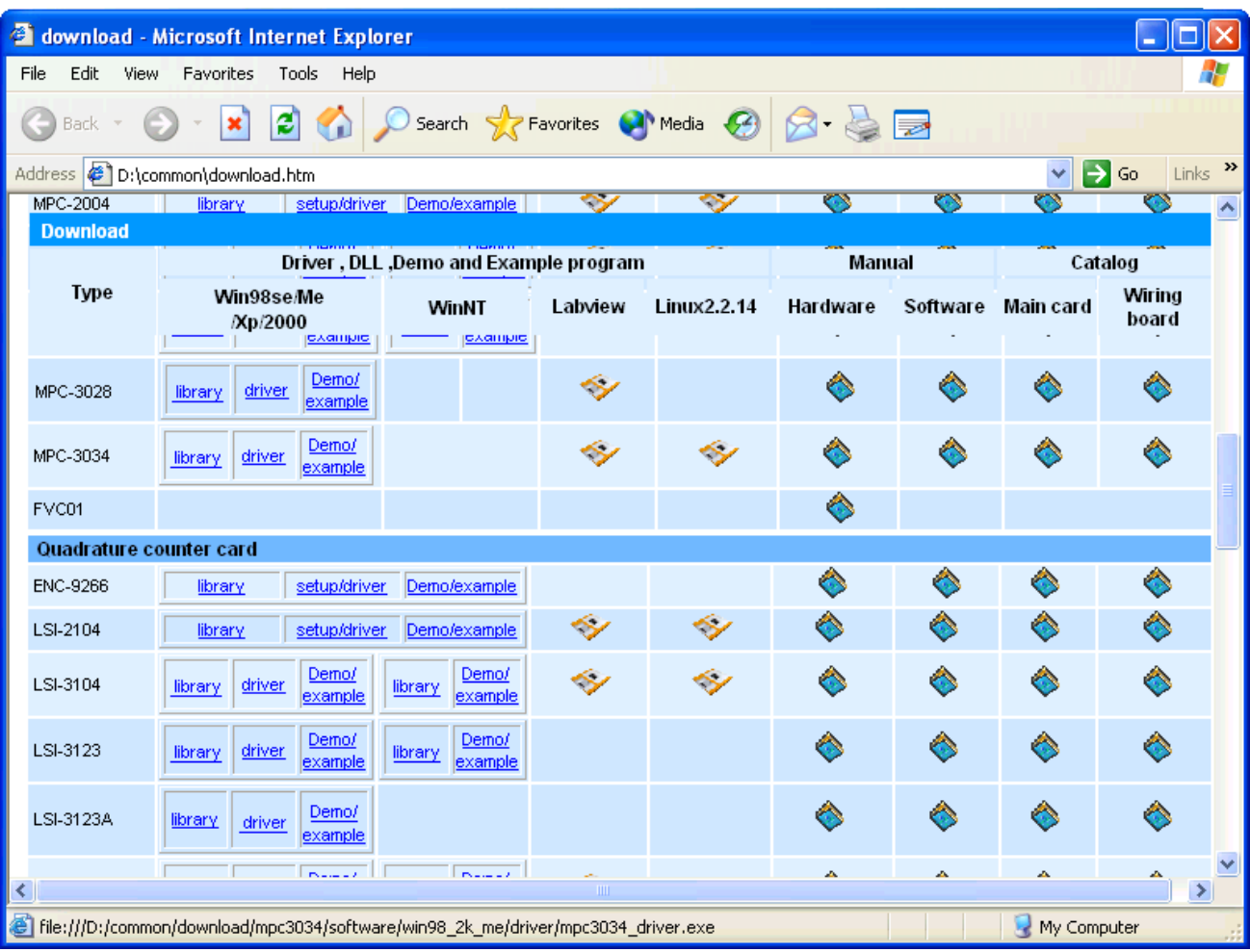

# picture- 3

3. Find out the under installation card and click the corresponding file you need to download from the CD.

z *Directly access from CD archives* 

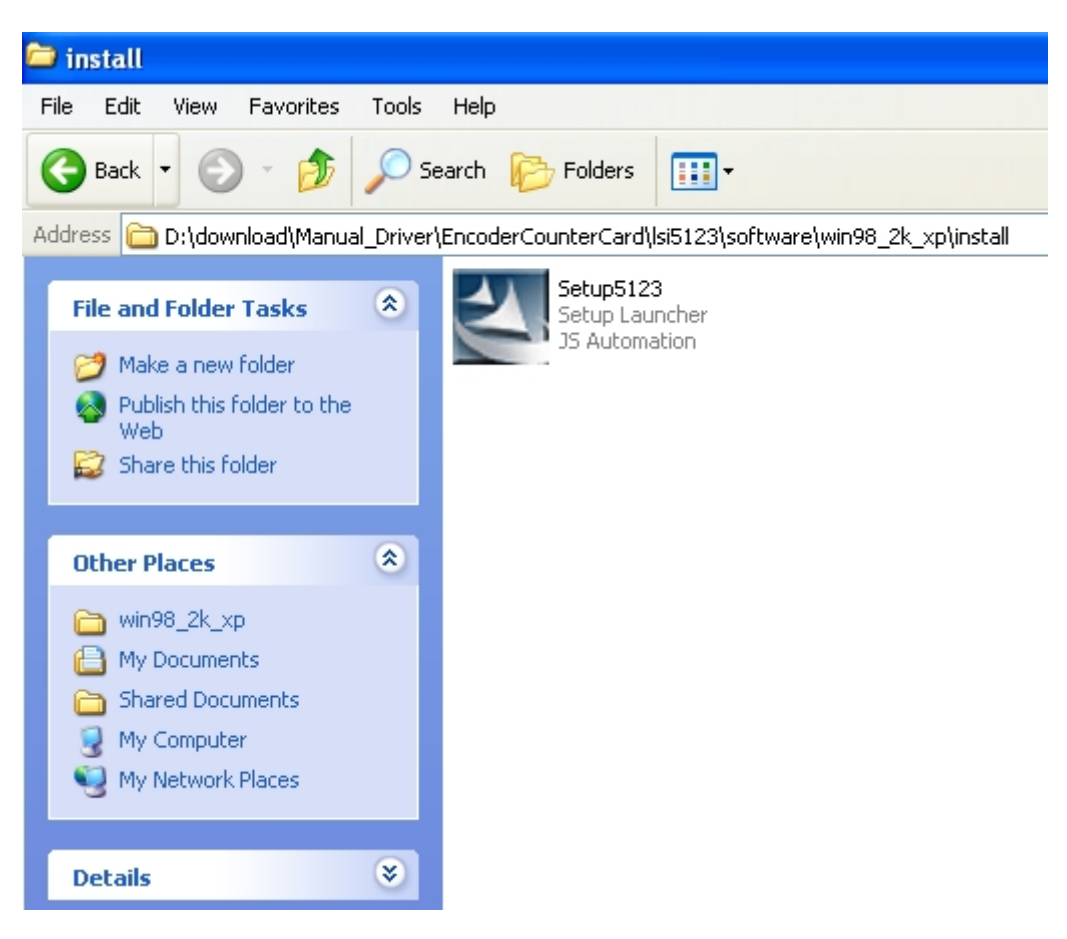

picture- 4

- 1. Open the desired file directly from CD under the directory '..\download\Manual\_Driver\ **product\_group\ product\_name**\software\**os\_versio**\install'. Say, we will install USB control module under windows XP. the directory will be '..\download\Manual\_Driver\ EncoderCounterCard\lsi5123\software\ win2k\_xp\install\'
- 2. There is a file under the directory. Setupcard\_number.exe the auto installation file of user application interface data, drivers, and demo program source.
- 3. For lsi5123, the files will be Setup**5123**.exe

# **C. Software installation**

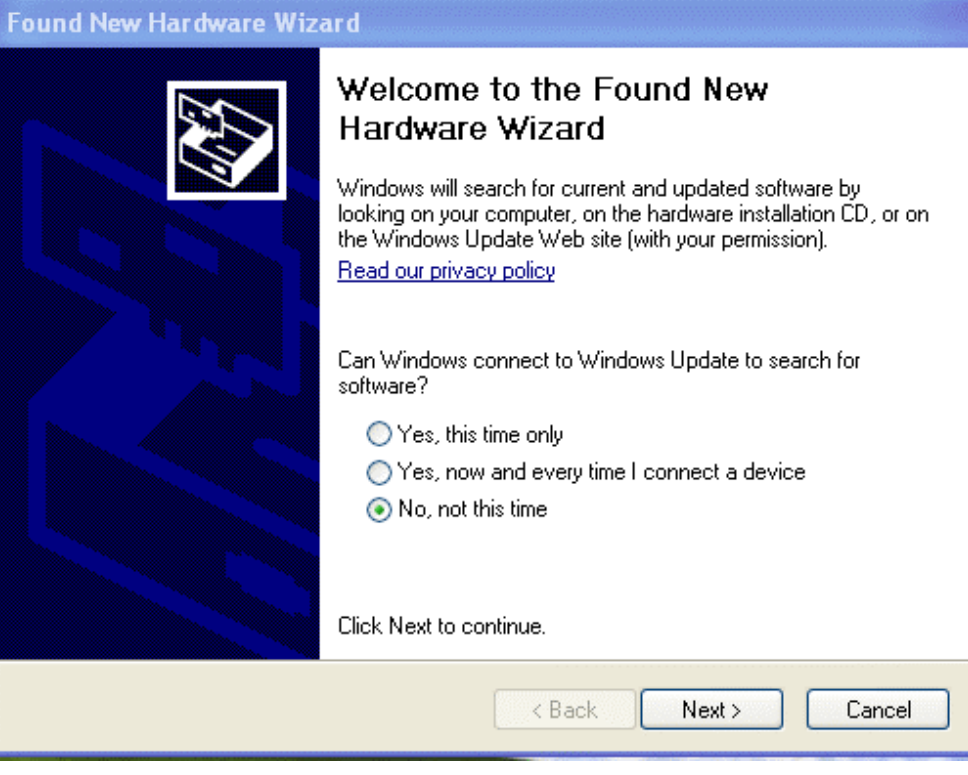

picture- 5

- 1. When you connect the USB cord between the control module and the PC system, the system will find a new device. click 'Cancel' to close the dialog box.
- 2. Open the '.:\download\Manual\_Driver\EncoderCounterCard\lsi5123\software\ win98\_2k\_xp\install'
- 3. Execute the install file 'Setup5123', thenyou will see the 'Choose Setup Language' dialog box.

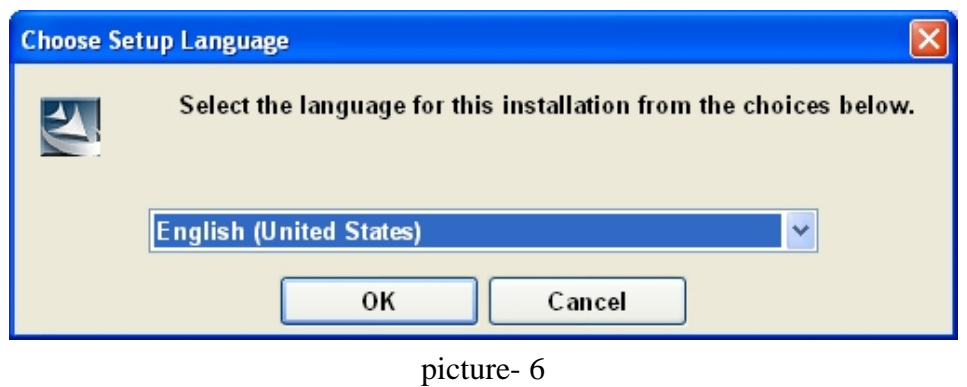

4. Select "English(United States)" language for this installation then click "OK".

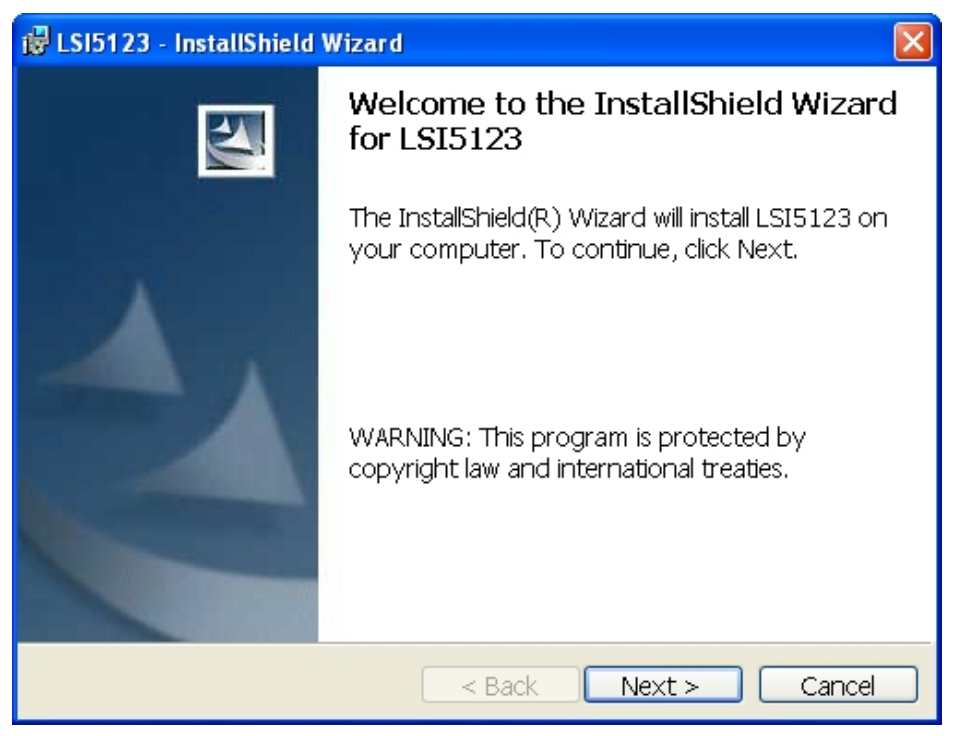

picture- 7

5. click "Next" for the Welcome dialog box.

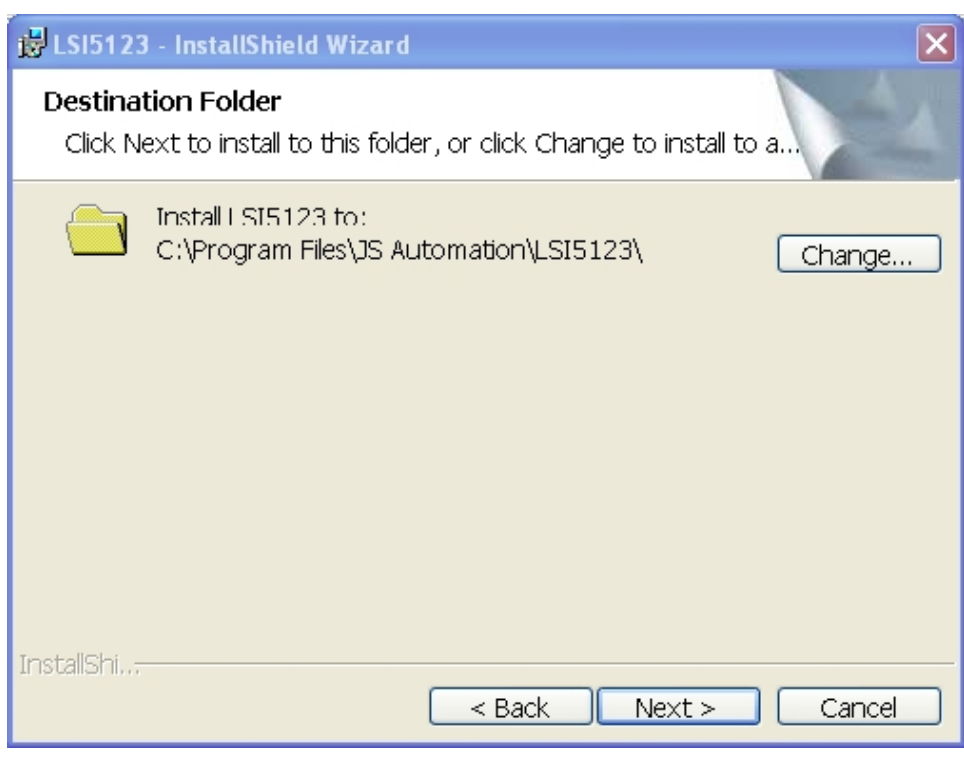

picture- 8

6. Confirm the Destination folder and click 'Next'.

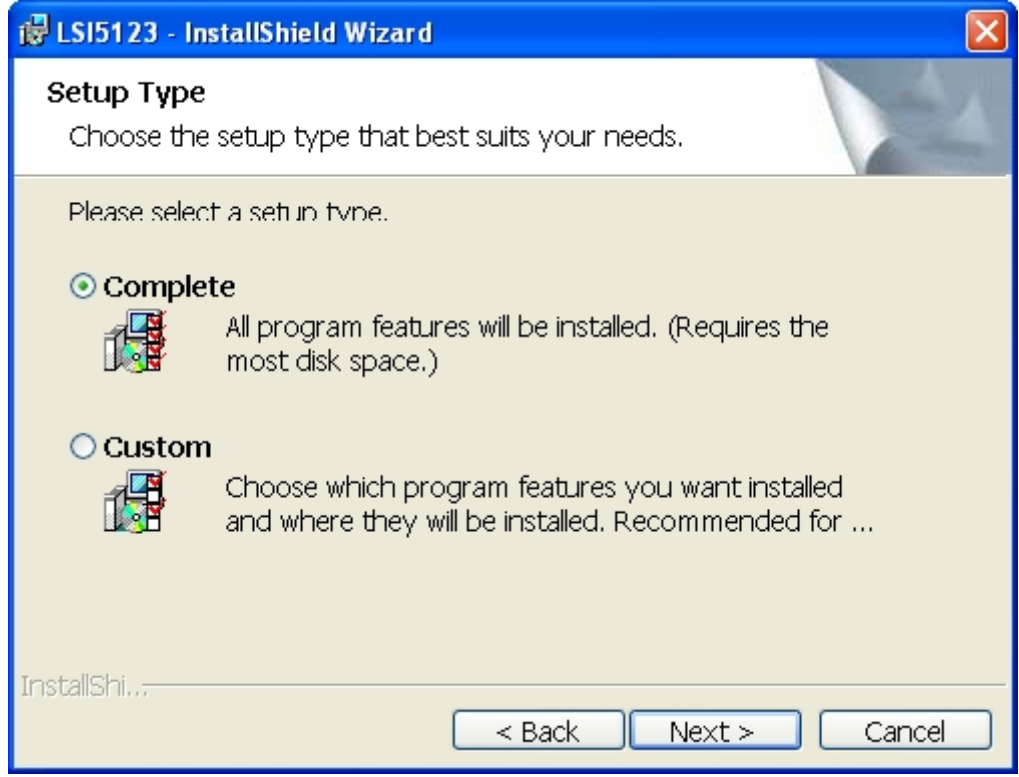

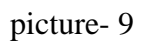

7. Choose 'Complete' and click 'Next' to install all program features.

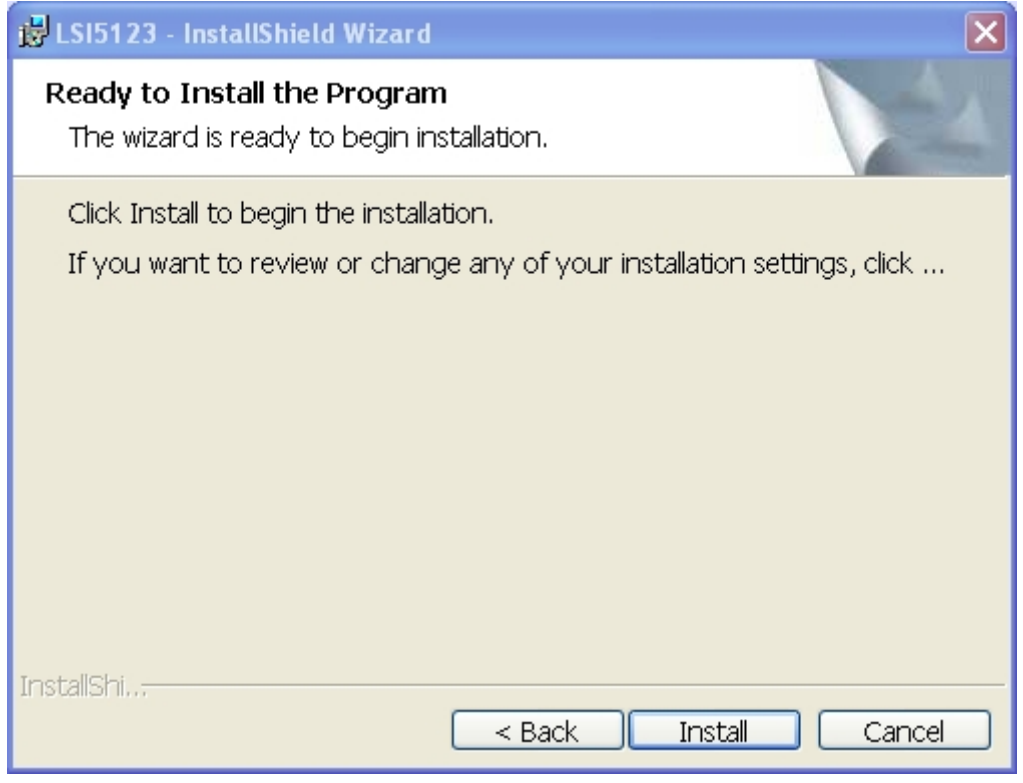

- picture- 10
- 8. Click 'Install' to begin the installation

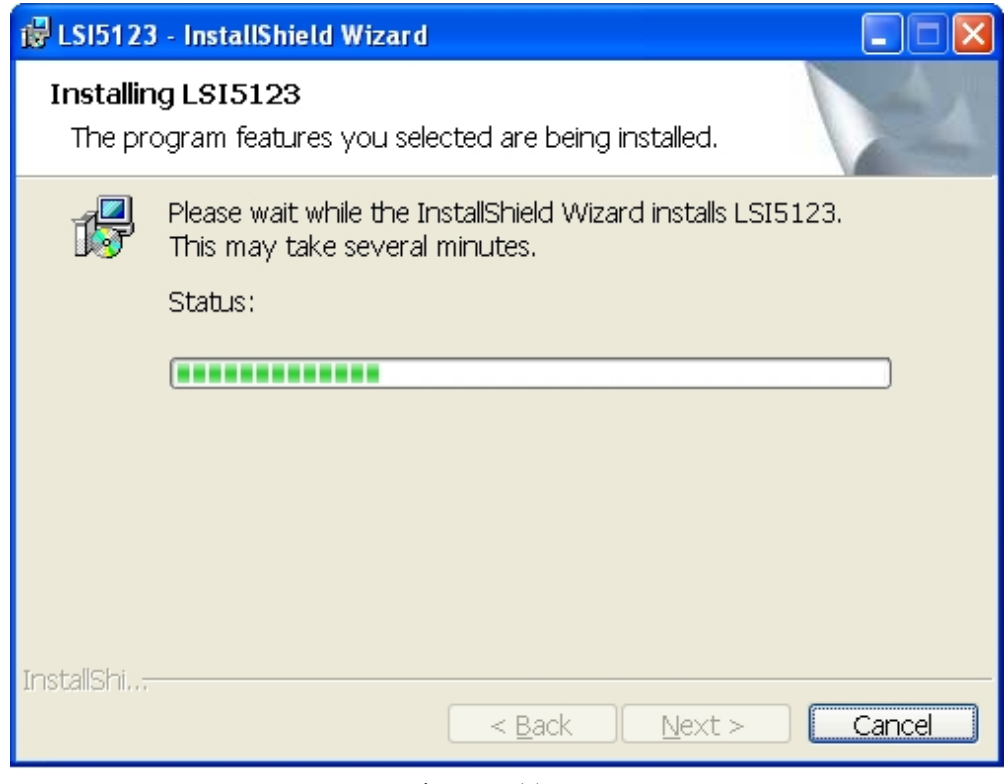

picture- 11

9. Wait for the system copies files.

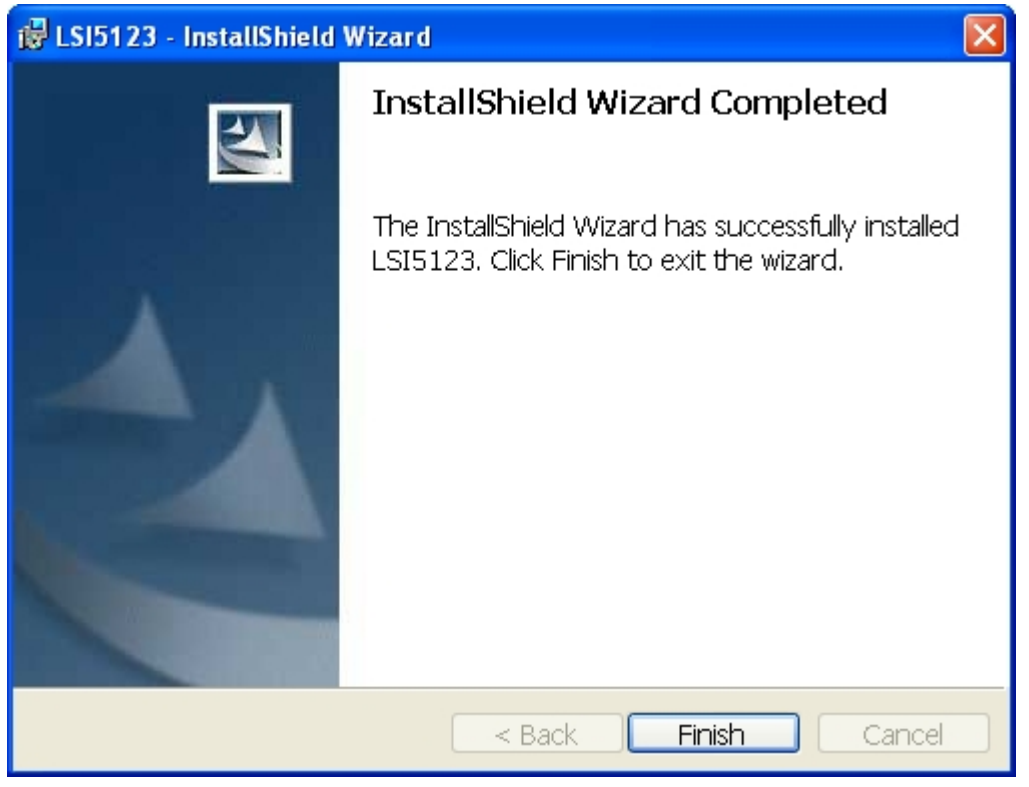

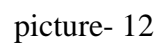

10. click 'Finish' to complete the installation.

### **D. Verification of installation**

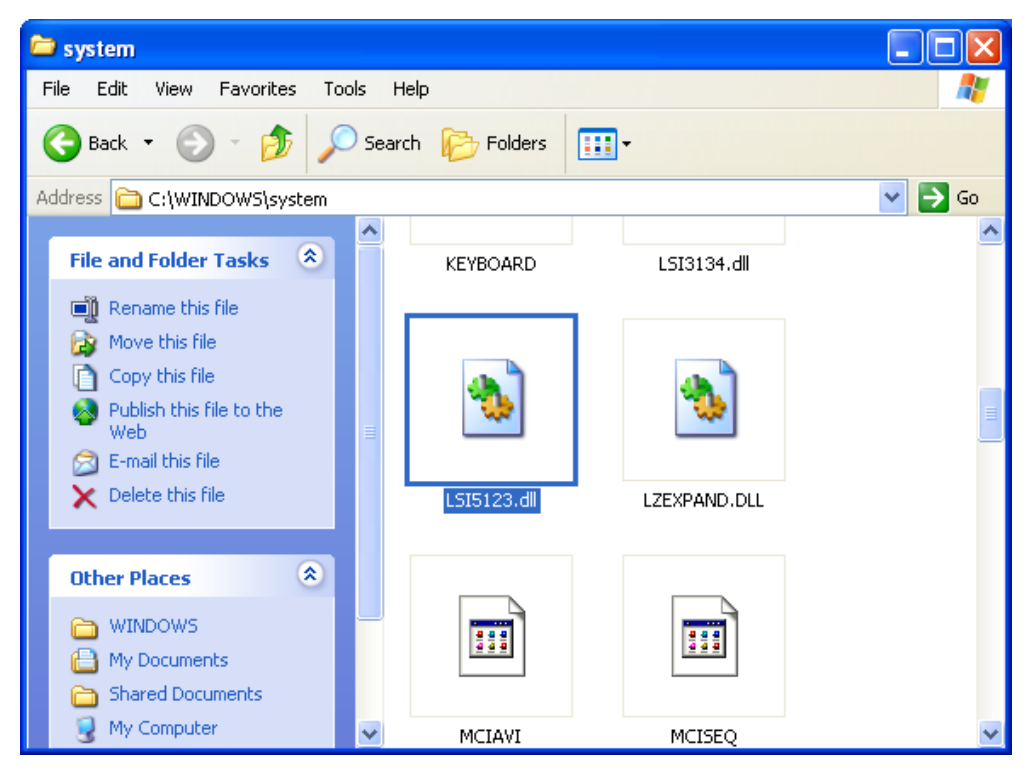

picture- 13

1. LSI5123 driver will add to \ windows\system\

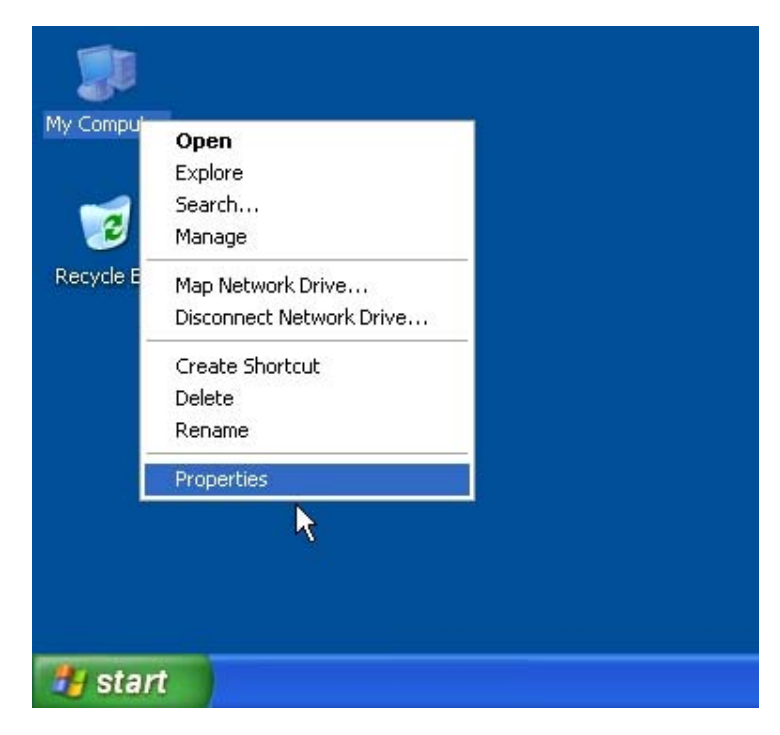

picture- 14

2. Click right button, select 'Property'

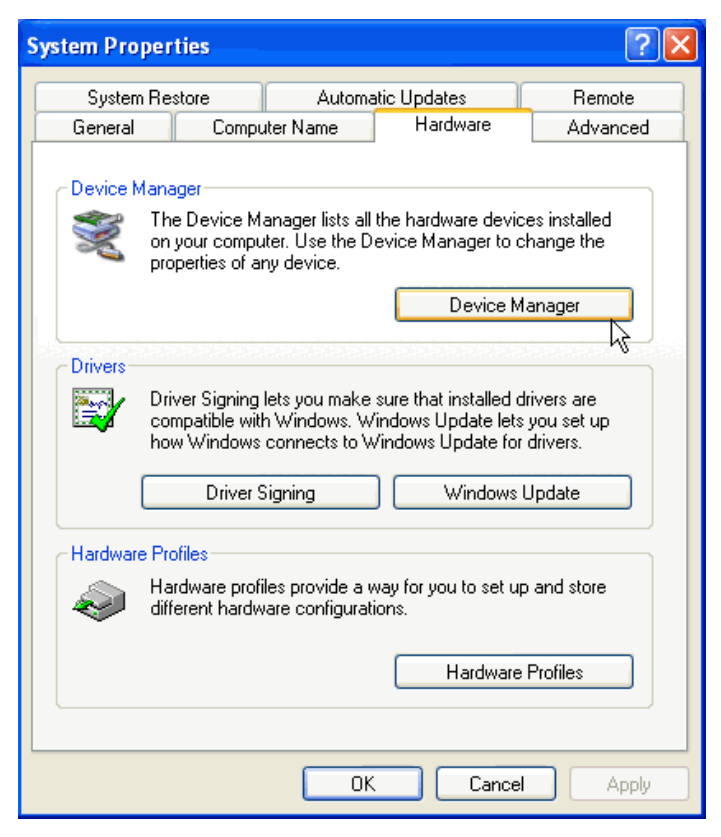

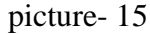

3. Select 'Hardware->Device Manager' to check the installation result.

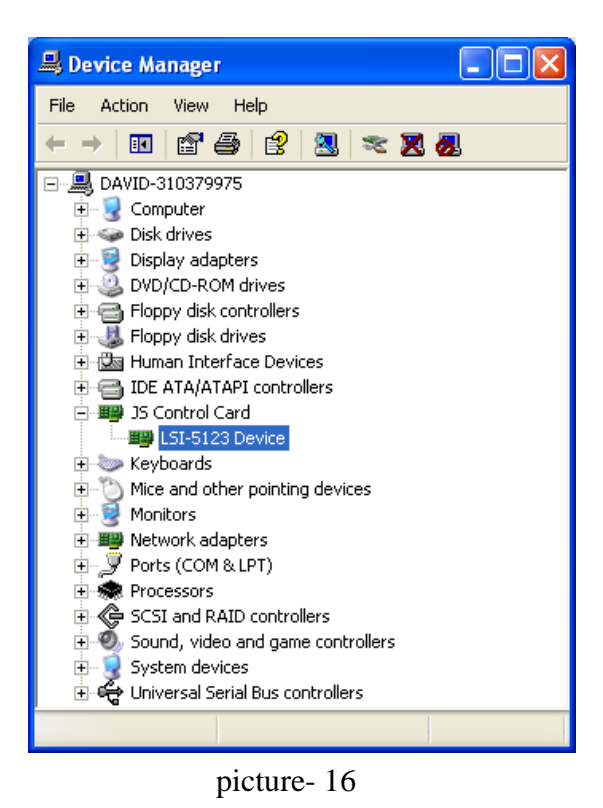

4. There is a new created directory 'JS Control Card' and under it the card installed is listed.

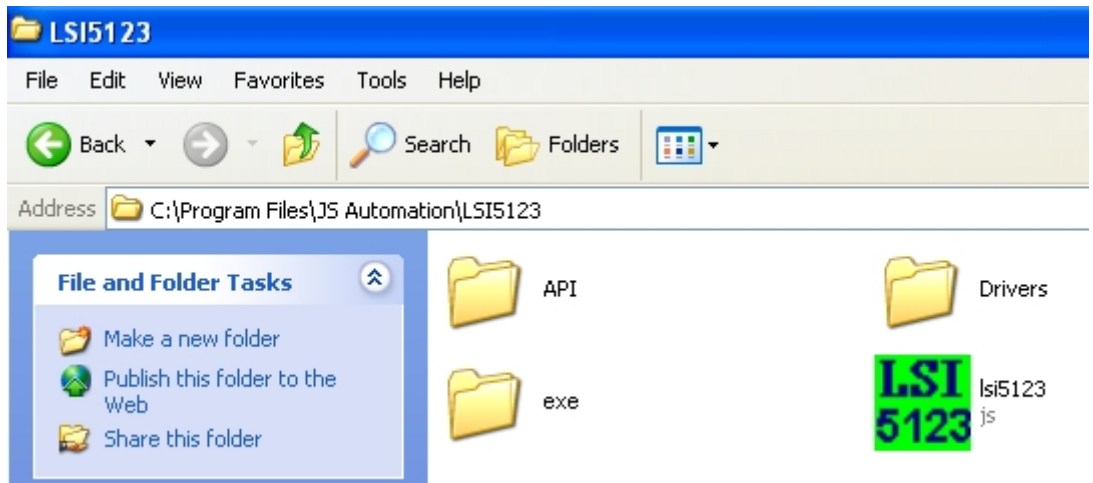

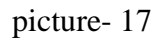

11. Installation create 3 new file folders: \API , \Drivers and \exe.

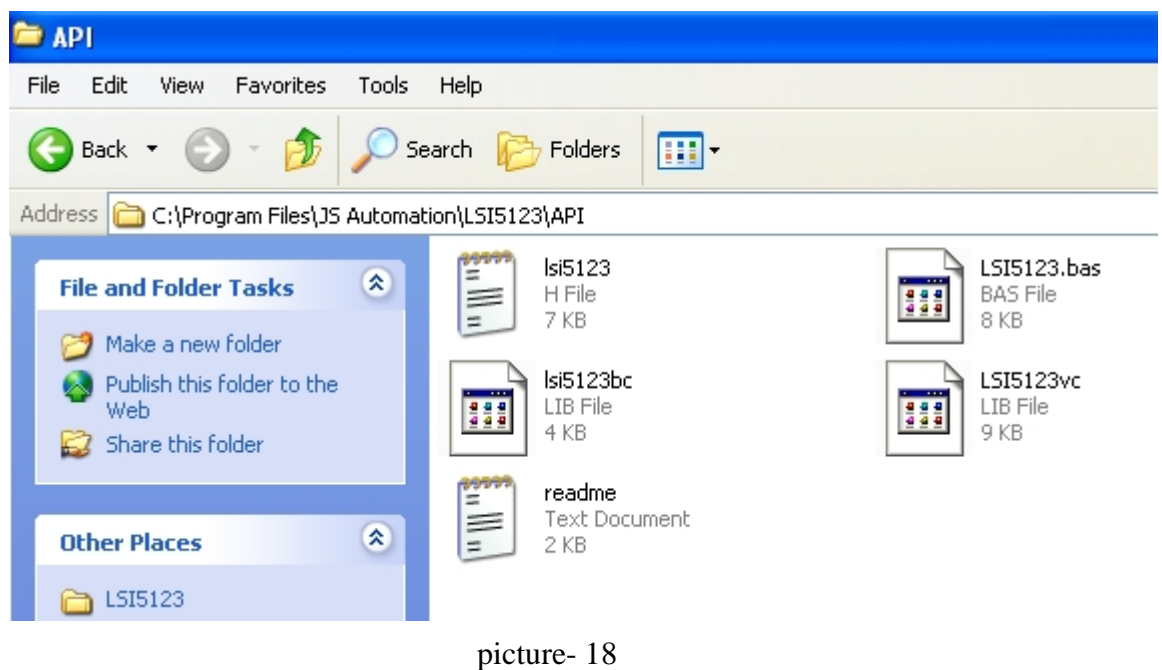

12. The users generally need the header file for VB and VC or Borland C++ builder. JS Automation has prepared the heading for the users. All the header files are in \API

| <b>Drivers</b>                                         |                                                                                       |                                       |  |  |  |  |  |
|--------------------------------------------------------|---------------------------------------------------------------------------------------|---------------------------------------|--|--|--|--|--|
| File<br>Edit<br><b>View</b><br>Favorites               | Help<br>Tools                                                                         |                                       |  |  |  |  |  |
| Search $\mathbb{R}$<br>Folders<br>Back *<br>丽          |                                                                                       |                                       |  |  |  |  |  |
| Address C:\Program Files\JS Automation\LSI5123\Drivers |                                                                                       |                                       |  |  |  |  |  |
| <b>File and Folder Tasks</b><br>Make a new folder      | LSI5123.dll<br>소<br>1.0.0.0<br>JS LSI-5123 function library                           | Lsi5123s<br>Setup Information<br>4 KB |  |  |  |  |  |
| Publish this folder to the<br>Web<br>Share this folder | SiLib<br>$\overline{\phantom{a}}$<br>— <del>.</del><br>System file<br>H<br>韞<br>16 KB | SiUSBXp<br>System file<br>11 KB       |  |  |  |  |  |
| <b>Other Places</b>                                    | SiUSBXp.dll<br>2.4.0.0<br>소<br>SiUSBXp                                                | USB_drv.dll                           |  |  |  |  |  |

picture- 19

13. There is a copy of Driver files in \Drivers

| exe                                                   |                                |                 |                      |  |  |  |  |  |
|-------------------------------------------------------|--------------------------------|-----------------|----------------------|--|--|--|--|--|
| Edit<br>File<br>Favorites<br>Tools<br>View            | Help                           |                 |                      |  |  |  |  |  |
| Back *<br>Search<br>Folders<br>H                      |                                |                 |                      |  |  |  |  |  |
| Address<br>C:\Program Files\JS Automation\LSI5123\exe |                                |                 |                      |  |  |  |  |  |
|                                                       | Name $\triangle$               | <b>Size</b>     | Type                 |  |  |  |  |  |
| 交<br><b>File and Folder Tasks</b>                     | $\frac{LSI}{5123}$ 5123        | 1 KB            | Icon                 |  |  |  |  |  |
|                                                       | $\hat{\mathbb{F}}$<br>5123main | 4 KB            | <b>Text Document</b> |  |  |  |  |  |
| Make a new folder                                     | 圖 5123main.frm                 | 51 KB           | FRM File             |  |  |  |  |  |
| Publish this folder to the<br>Web                     | ⊠ 5123main.fr×                 | 27 KB           | <b>FRX</b> File      |  |  |  |  |  |
| Share this folder                                     | 圆 frmCalibration.frm           | 17 KB           | <b>FRM File</b>      |  |  |  |  |  |
|                                                       | <b>छि </b> frmCalibration.frx  | 9 KB            | <b>FRX</b> File      |  |  |  |  |  |
|                                                       | frmSeting<br>E                 | 1 KB            | <b>Text Document</b> |  |  |  |  |  |
| $\mathbf{\hat{x}}$<br><b>Other Places</b>             | 国 frmSeting.frm                | 44 KB           | FRM File             |  |  |  |  |  |
|                                                       | 圖 frmSeting.frx                | 2 KB            | <b>FRX</b> File      |  |  |  |  |  |
| LSI5123                                               | खी frmSetPosition.frm          | 3 KB            | FRM File             |  |  |  |  |  |
| My Documents                                          | $s$ Isi5123                    | 88 KB           | Application          |  |  |  |  |  |
| <b>Shared Documents</b>                               | 圆LSI5123.bas                   | 8 KB            | <b>BAS File</b>      |  |  |  |  |  |
| My Computer                                           | 圆 lsi5123.PDM                  | 4 KB            | PDM File             |  |  |  |  |  |
|                                                       | 圆 lsi5123.vbp                  | 2 KB            | <b>VBP File</b>      |  |  |  |  |  |
| My Network Places                                     | 圆 lsi5123.vbw                  | 1 <sub>KB</sub> | <b>VBW File</b>      |  |  |  |  |  |
|                                                       | 圖 MSSCCPRJ.SCC                 | 1 KB            | <b>SCC File</b>      |  |  |  |  |  |
| ×,<br><b>Details</b>                                  | $\omega$ SW5123                | 284 KB          | Help File            |  |  |  |  |  |
|                                                       | 国 sw5123.cnt                   | 4 KB            | CNT File             |  |  |  |  |  |
|                                                       |                                |                 |                      |  |  |  |  |  |
|                                                       |                                |                 |                      |  |  |  |  |  |

picture- 20

14. The demo program installed at \Program Files\JS Automation\LSI5123\exe\

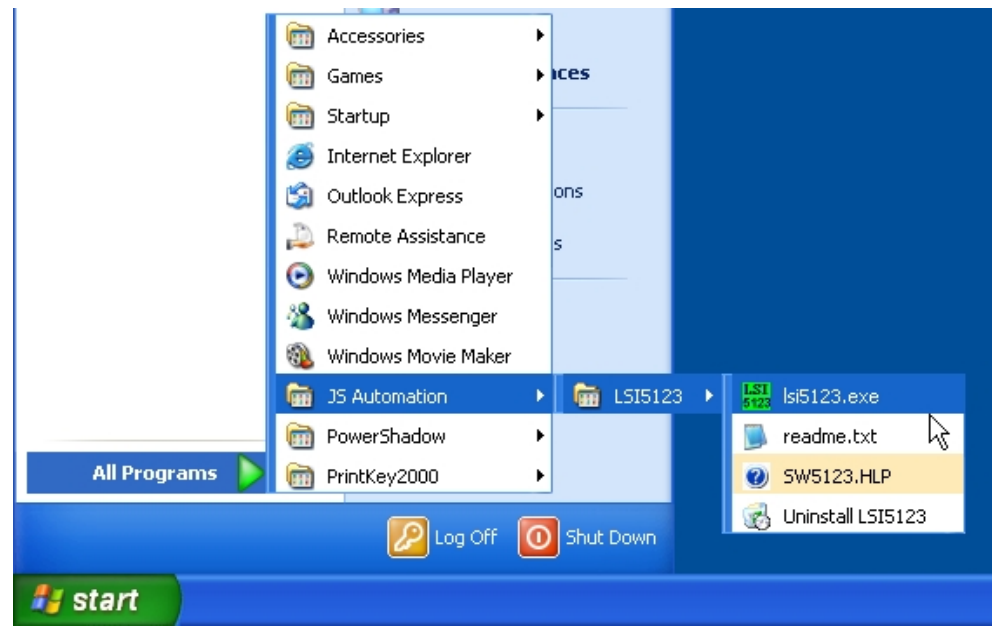

picture- 21

- 15. The installation also setup new items in the Start->All Programs->JS Automation->LSI5123.
- 16. Now you can select 'lsi5123.exe' to run demo program.

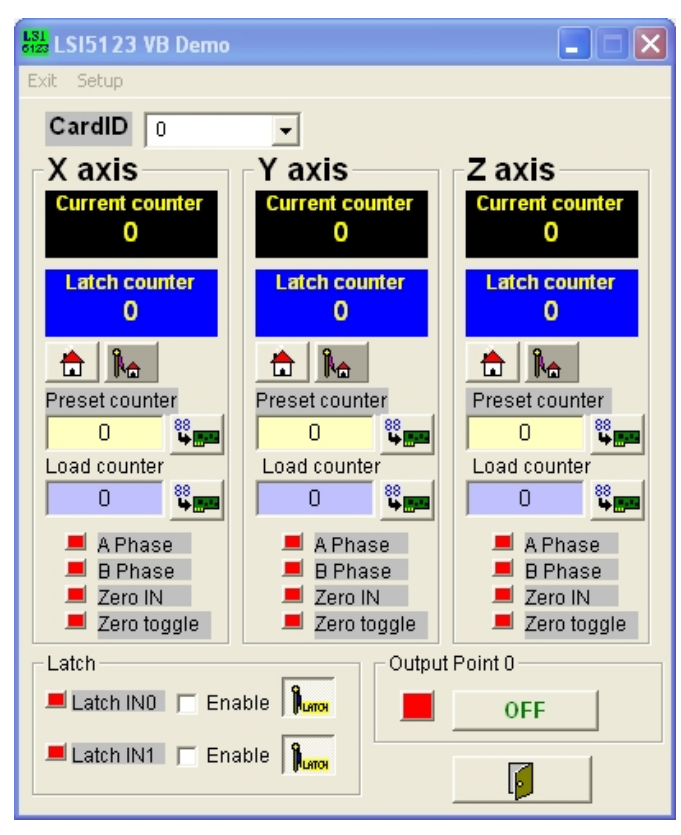

picture- 22

- 17. The demo program of control card will demo all the function provided for the green hand user. JS Automation also provides the source code for the user's reference. (To get the source code you must install the API.)
- 18. Now you have installed all the files to your pc.
- 19. Have fun and luck for your new application.

### **E. Install for Labview**

- 1. Copy the folders under '\download\labview\_driver\' to your labview directory.
- 2. All the vi functions of control cards will be at hand.